## **Mac - Connect to Remote Apps (for PNC, etc.)**

First thing you will need to do, (to run PnC or any other Remote Apps), is install "**Microsoft Remote Desktop**" from the **App Store**.

See below:

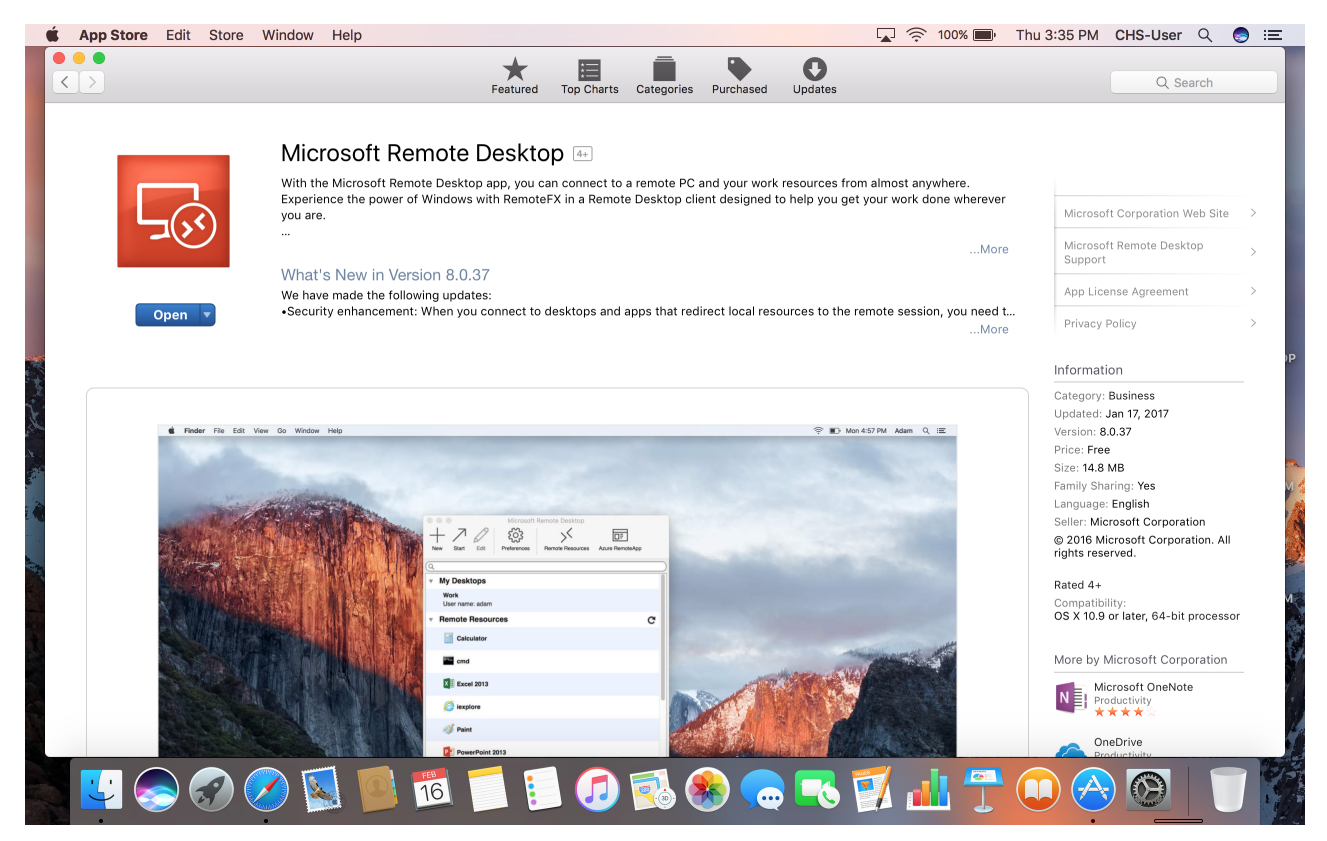

Next, open "**Safari**" and navigate to the URL:[https://chs-vrdweb.chs.health.arizona.edu.](https://chs-vrdweb.chs.health.arizona.edu)

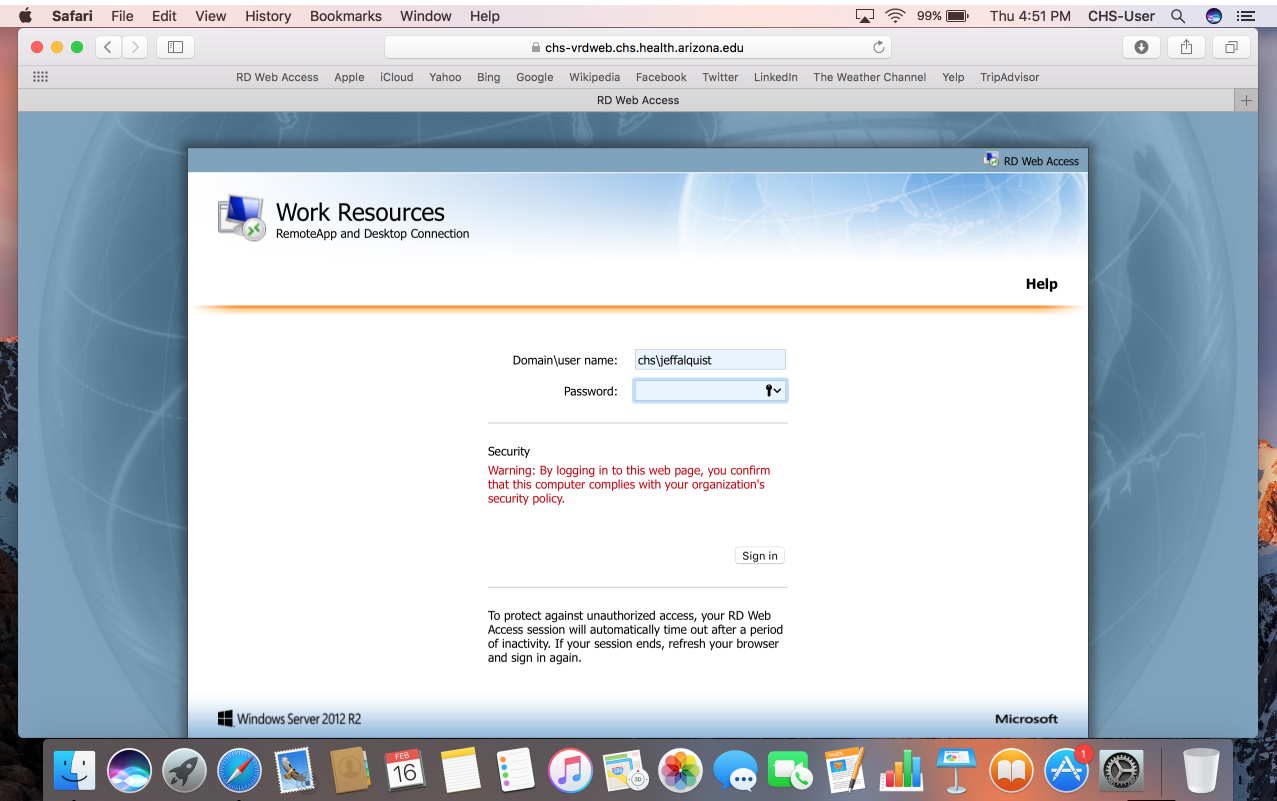

Enter your Windows credentials, with "**chs\**" preceding your Windows username (as shown above).

Upon successful authentication, the "**Work Resources - Remote App and Desktops**" screen will display, (shown below):

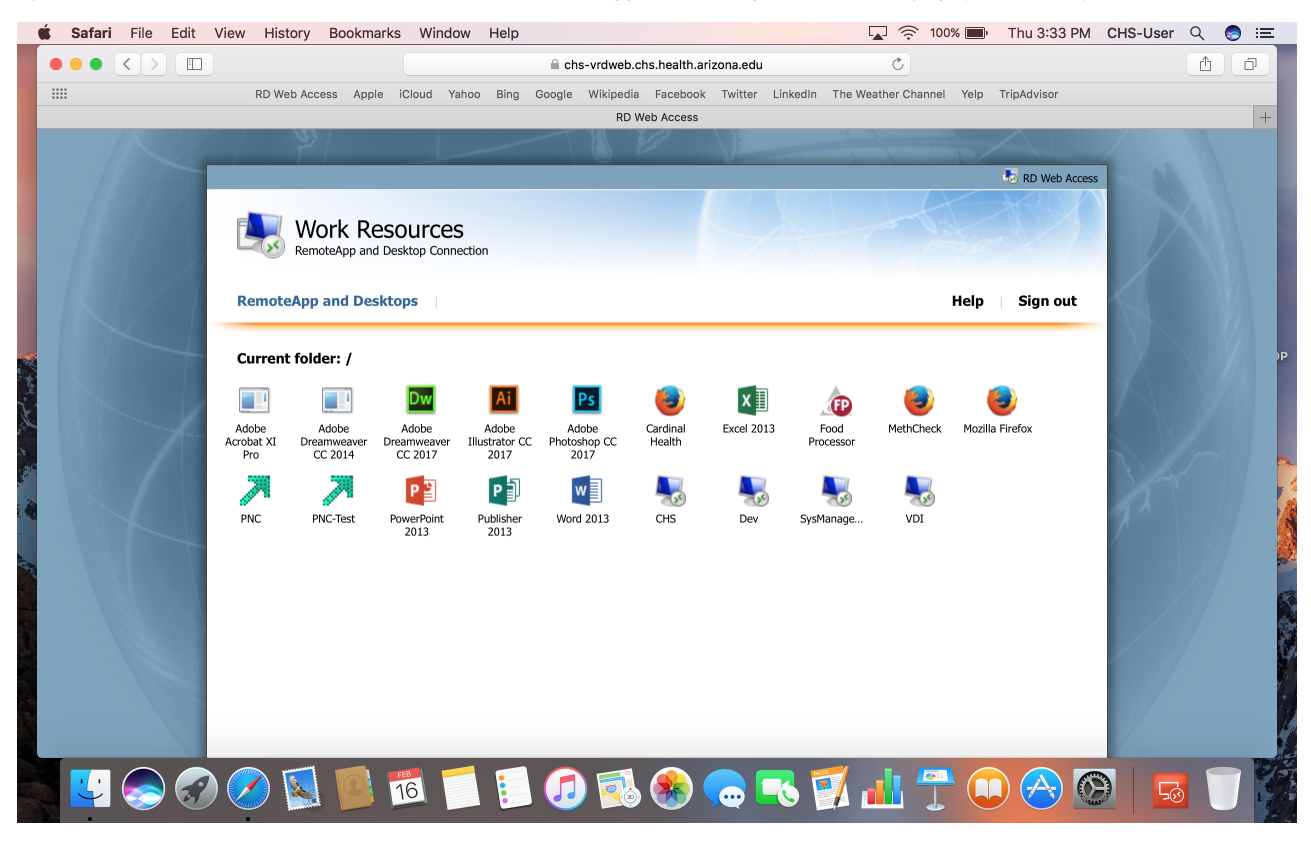

To login to **PnC**, click on the PnC icon (as shown below):

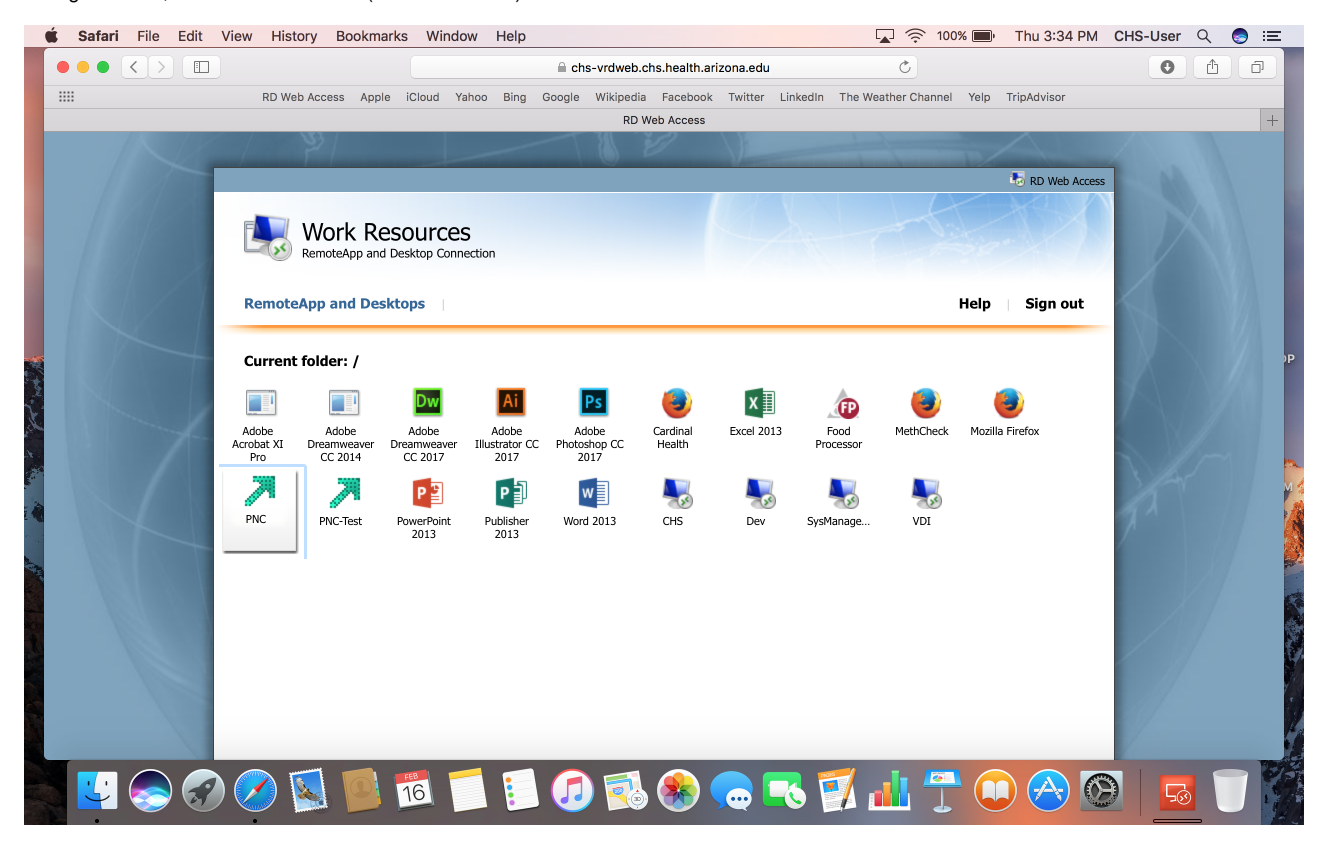

Click on your "Downloads" in Safari. Click on the file, "**cpub-ApplicationManag..emoteApps-CmsRdsh.rdp**", (as shown below):

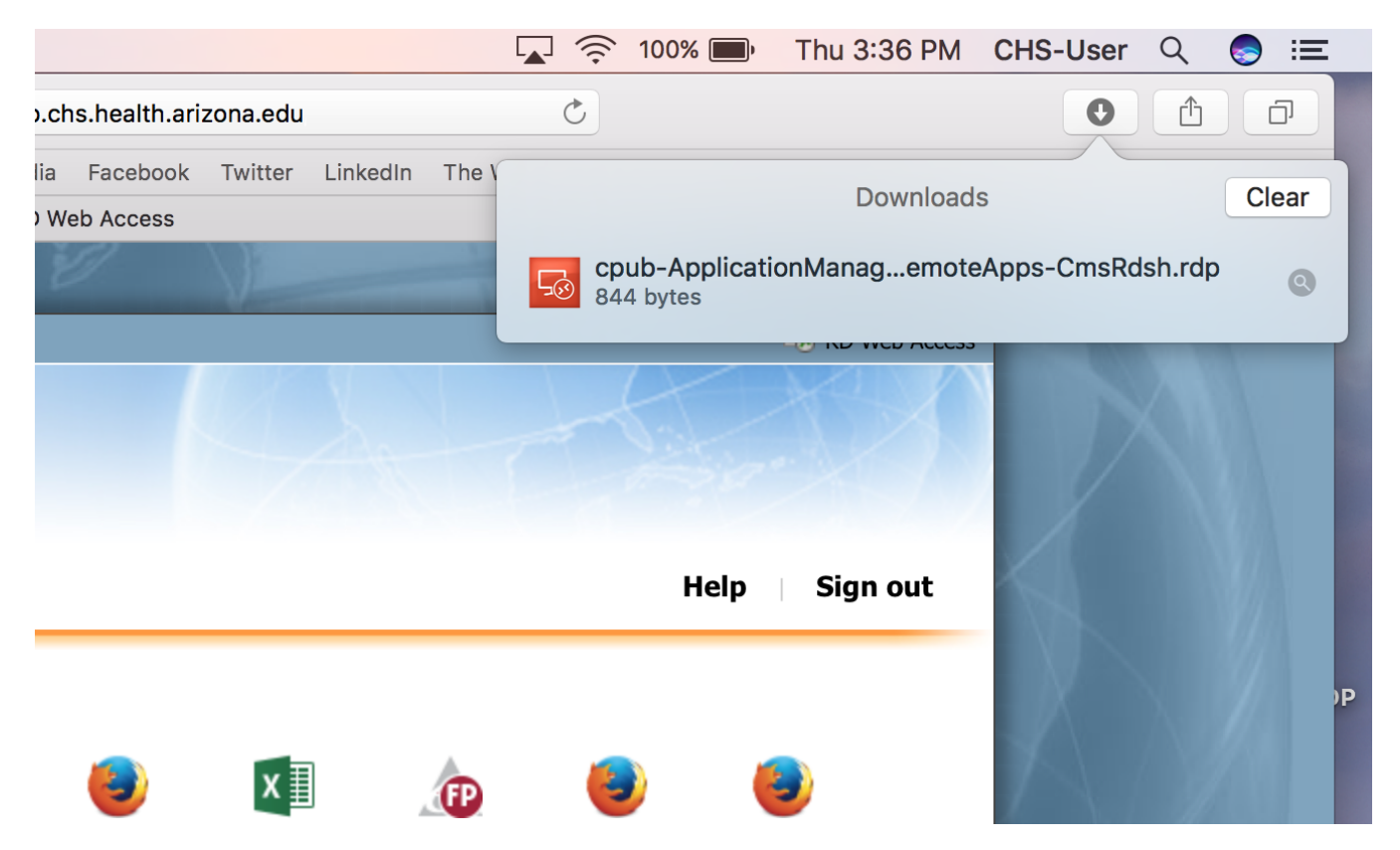

The **Microsoft Remote Desktop** application will start. Enter your Windows credentials again, (on the screen shown below). Remember, (to include "**chs\**") before your username.

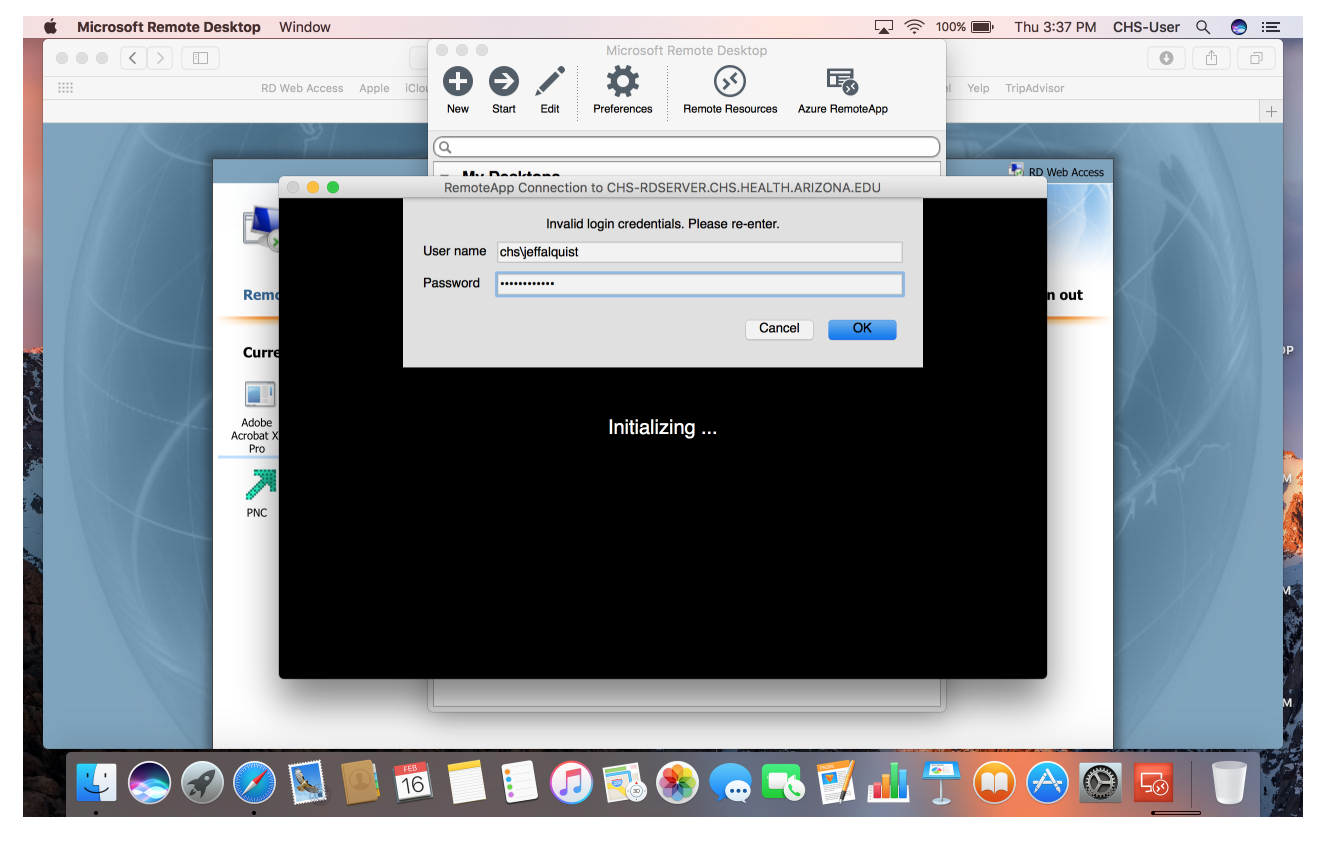

The screen will display that it's "Connecting":

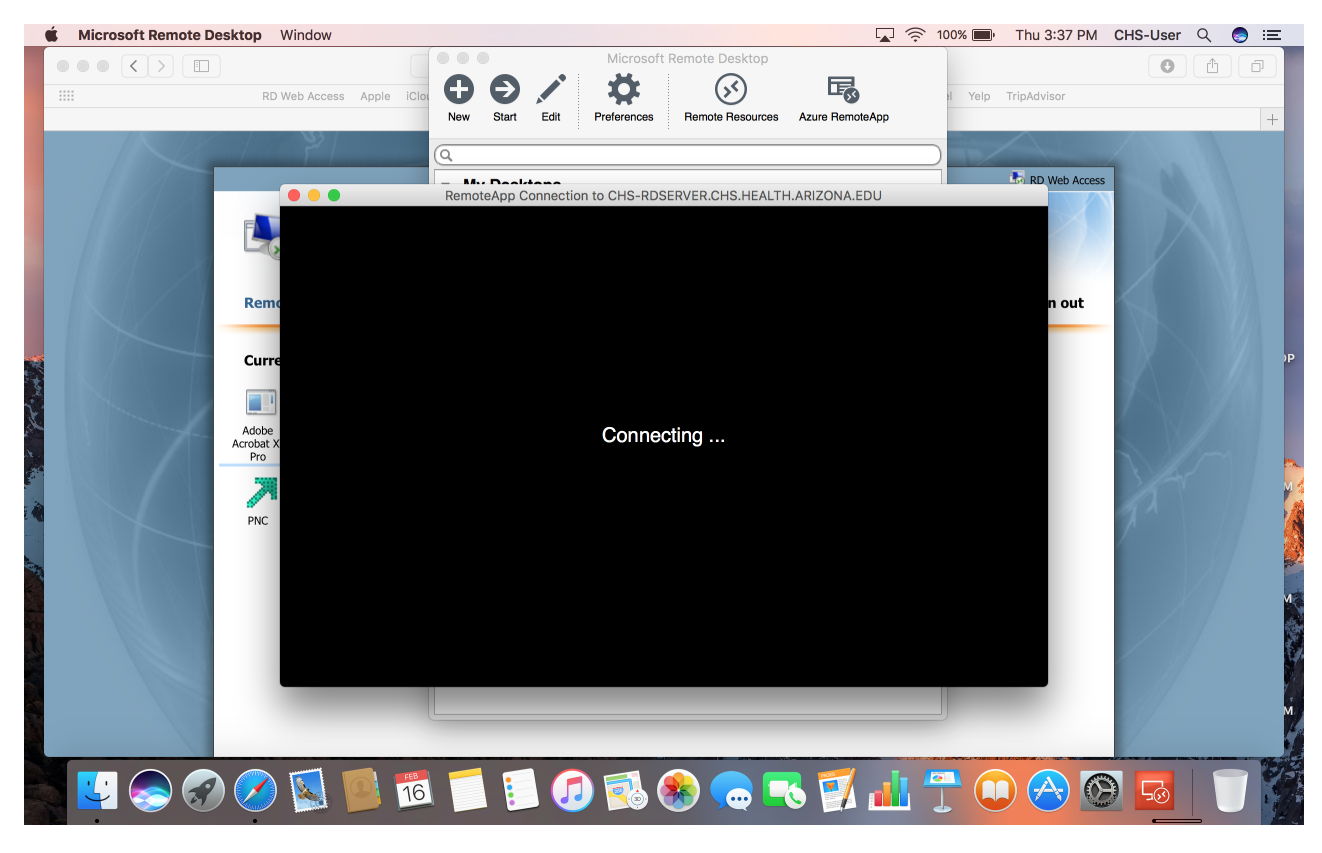

Click "Continue" from the following screen, (shown below):

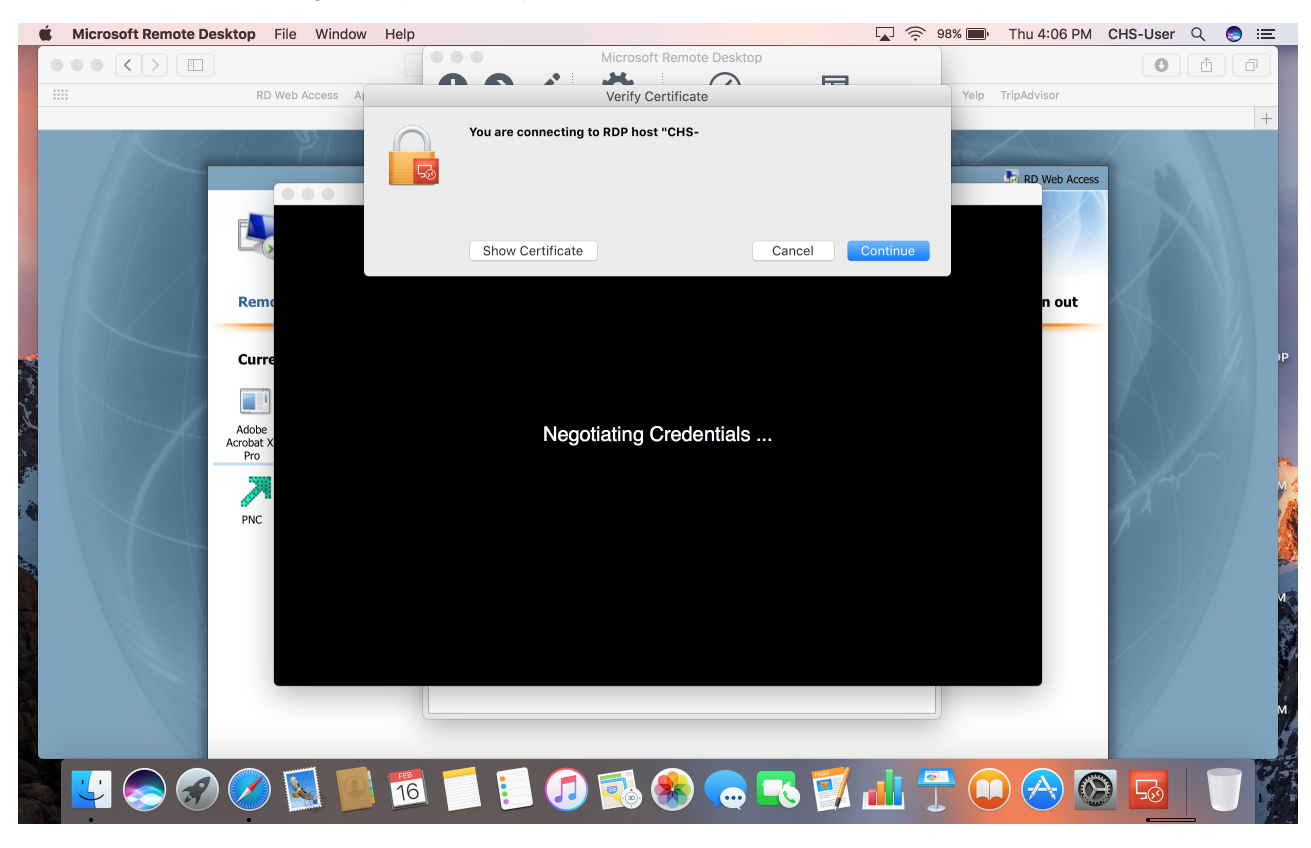

You will then need to "**Approve**" the DUO authentication using your default method on your default device:

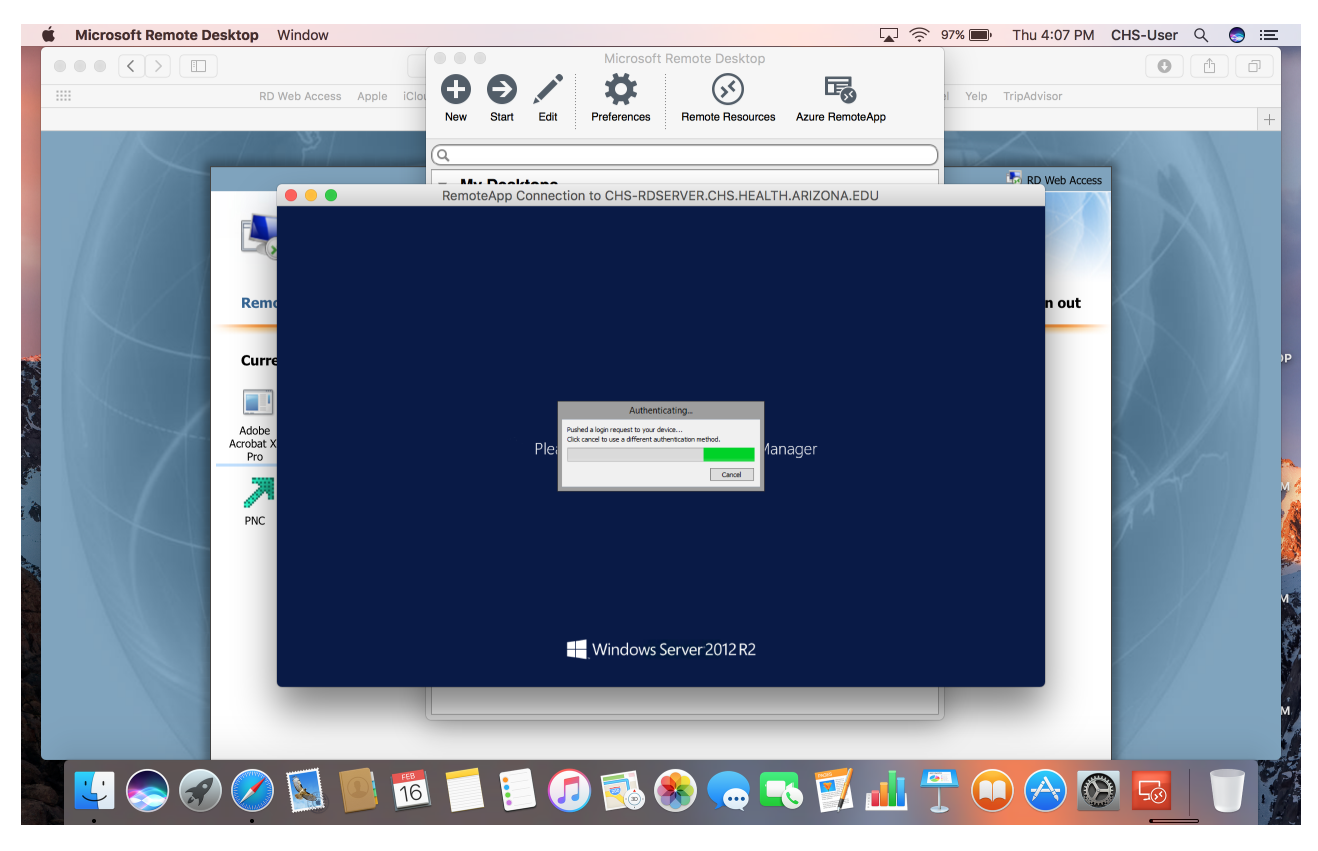

You will see some messages display on the screen as you are being signed in. (Example shown below):

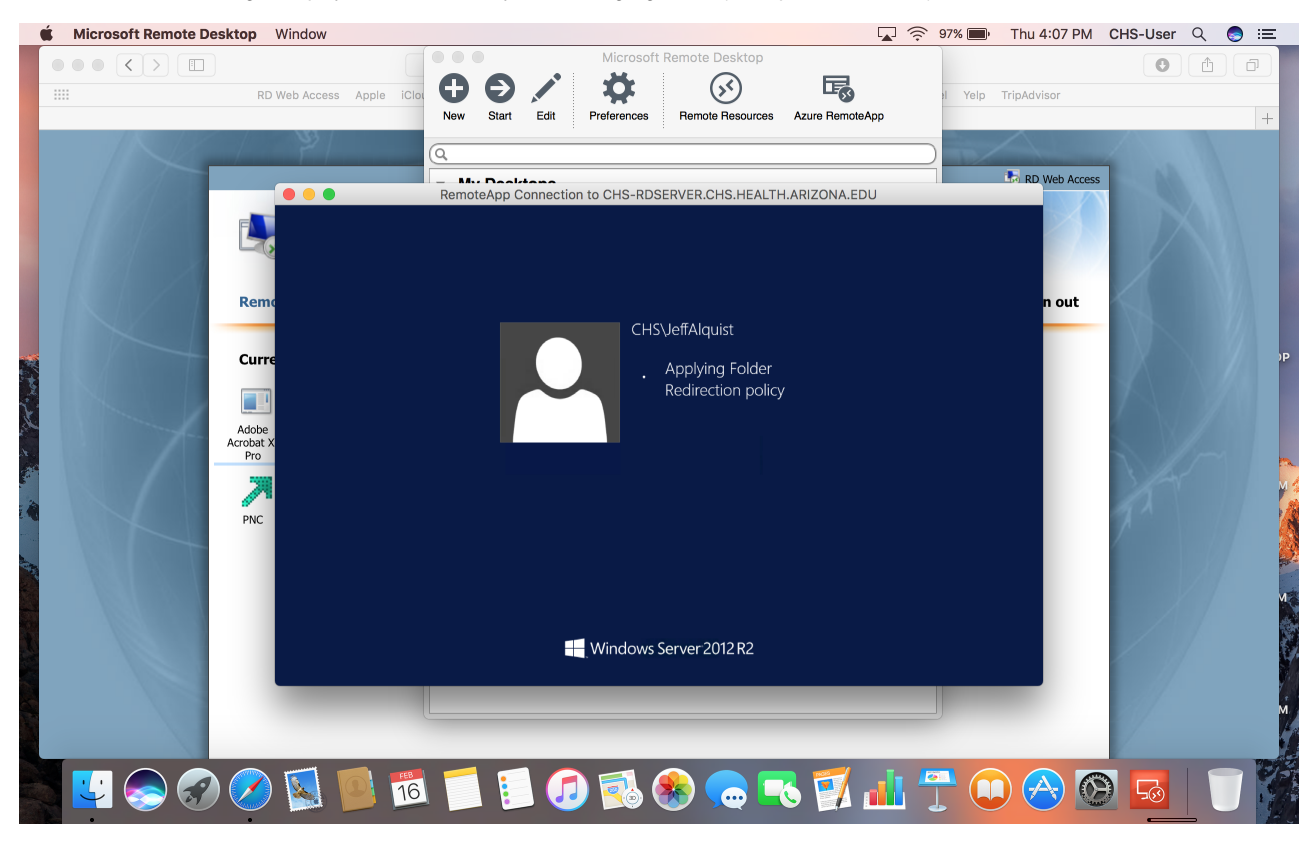

You will then see the login screen for **PnC**:

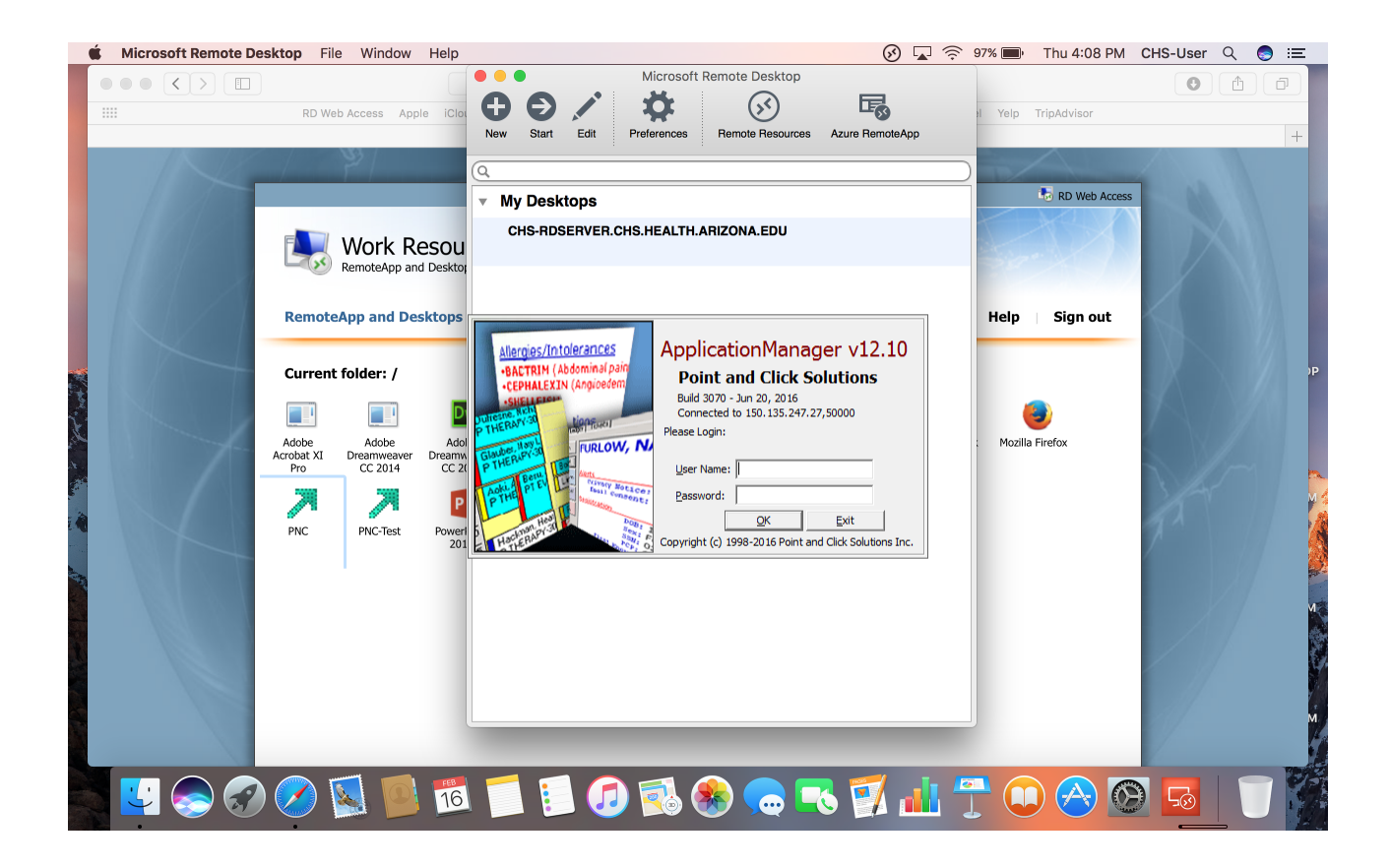